# 7.4 NetScreen/SSG側の設定

 **前のセクションで,PC側の設定が終わりました.このセクションでは, NetScreen/SSG側の設定について説明します.**

## 7.4.1 2 つのIPアドレス払い出し方法

設定に入る前に、IPアドレスの2通りの払い出し(割り振り)方法に ついて説明します.IPアドレスの払い出し方法には,IP PoolとDIPの 2つがあります.

#### **① IP Pool**

内部ネットワークと払い出すIPのネットワークを分ける方式です. 払い出すIPアドレスを分離することで,セキュリティ強化が図れます. IPアドレスを分けているため,IPフィルタによるセキュリティ設定がで きるからです.

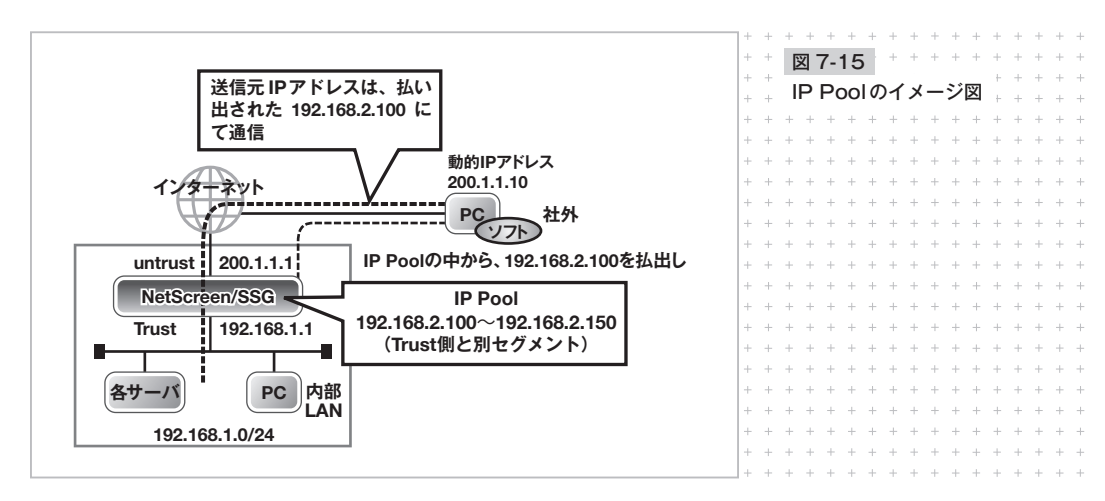

 $+ +$ 

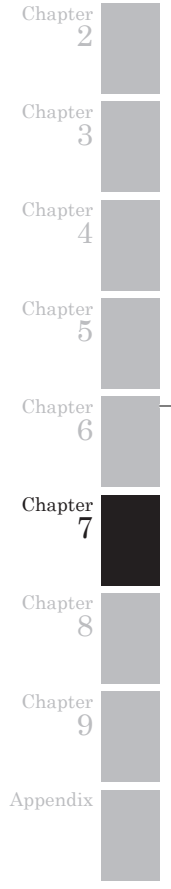

Chapter 1

 $+$  245

 $\!+\!$ 

#### **② DIP**

内部ネットワークと払い出すIPのネットワークを同一にする方式で す. 払い出すIPアドレスが同一ネットワークであるため、リモートか ら接続であっても、あたかも社内LANにいるかのように通信が行えま す. 社内のネットワークや各種サーバの設定変更も必要ありません.

ただし,同一ネットワークということは、ファイアウォールによるフィ ルタリングが行いにくくなります. その点を注意して利用しましょう.

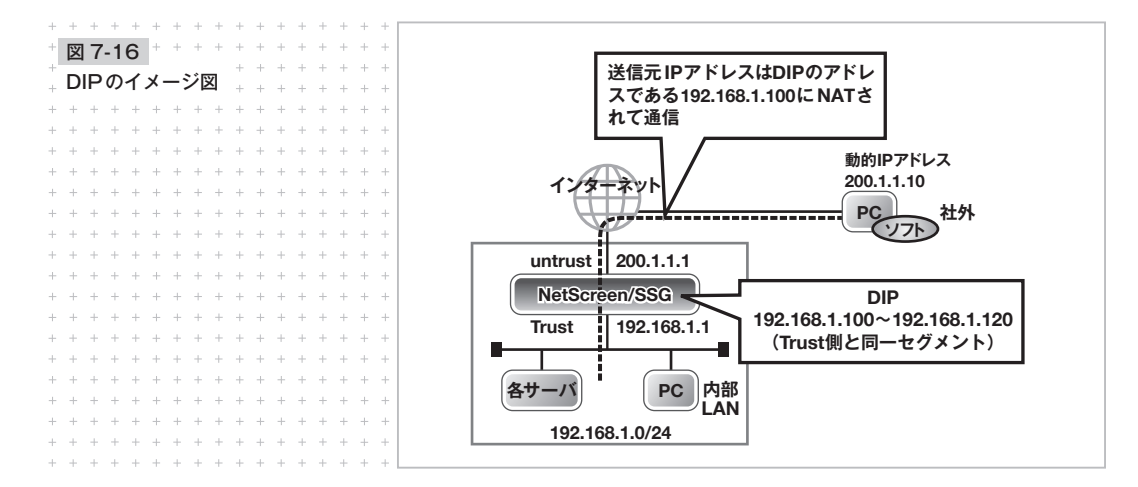

#### 7.4.2 実際の設定

NetScreenは各種設定が終わり,インターネットに接続されている ものとします. 今回は、DIPによる設定を説明します (IP Poolに関し ては「7.7 IP Poolの設定」にて説明します). 設定の流れは次のようになります.

 $+$ 

 $\hspace{0.1mm} +\hspace{0.1mm}$ 

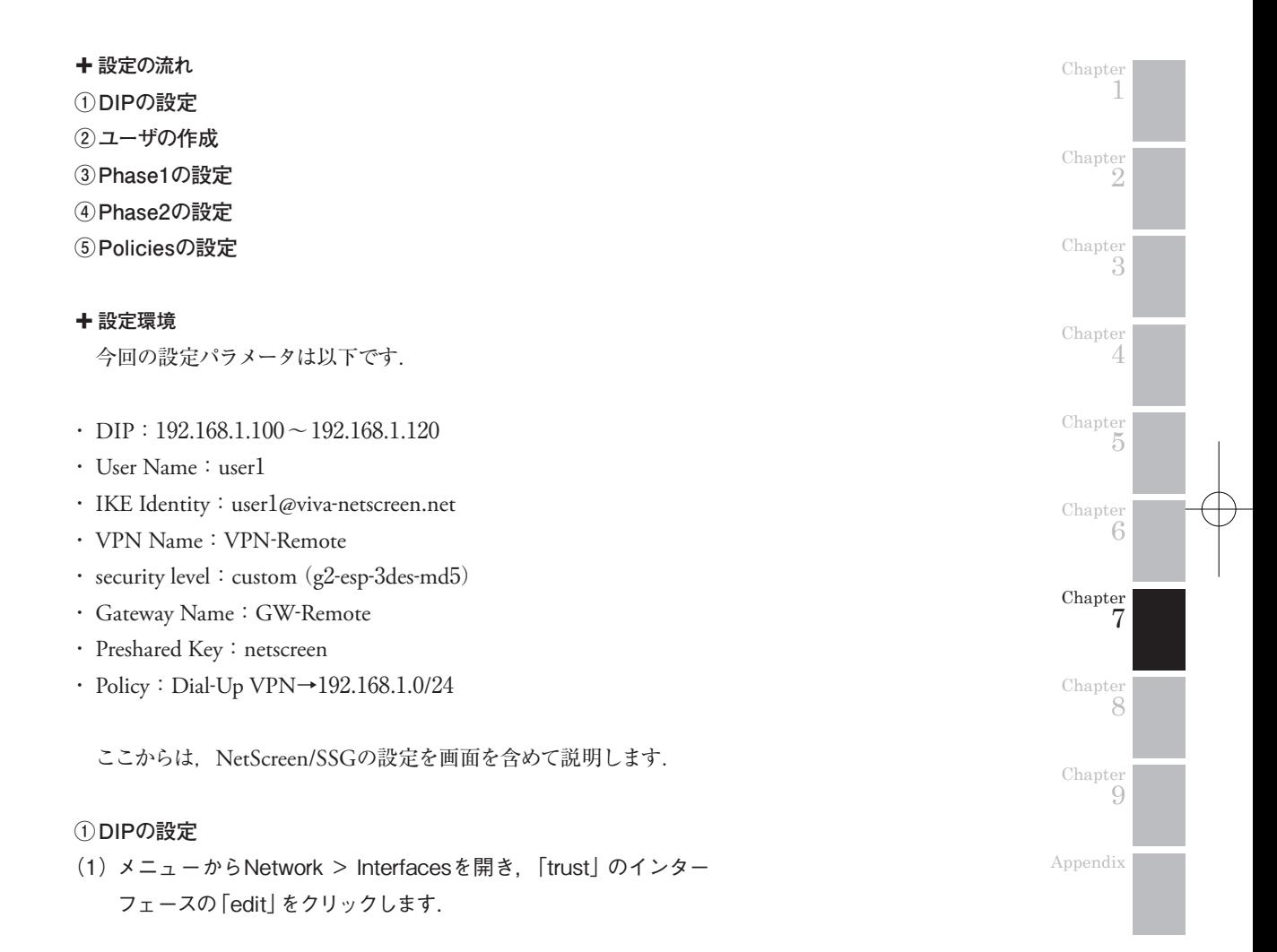

 $+ +$ 

 $+$  247

 $^{+}$ 

## (2) 上部にある「DIP」をクリックします.

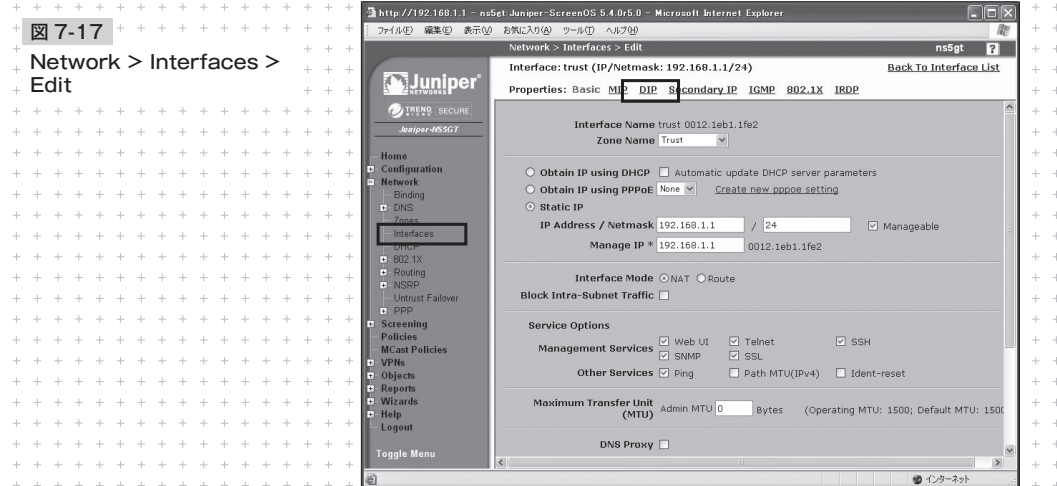

(3) DIP(List)の画面が開きますので,「New」をクリックします.

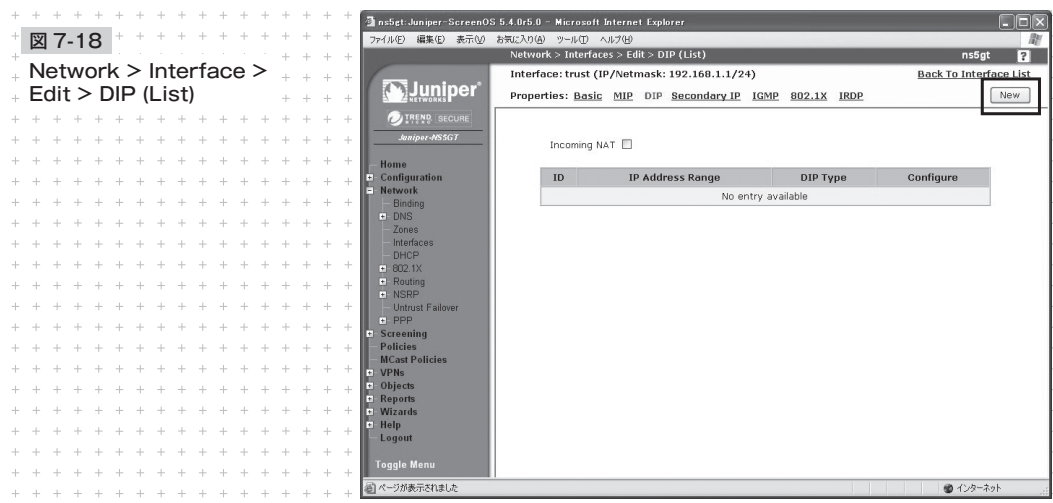

 $248 +$ 

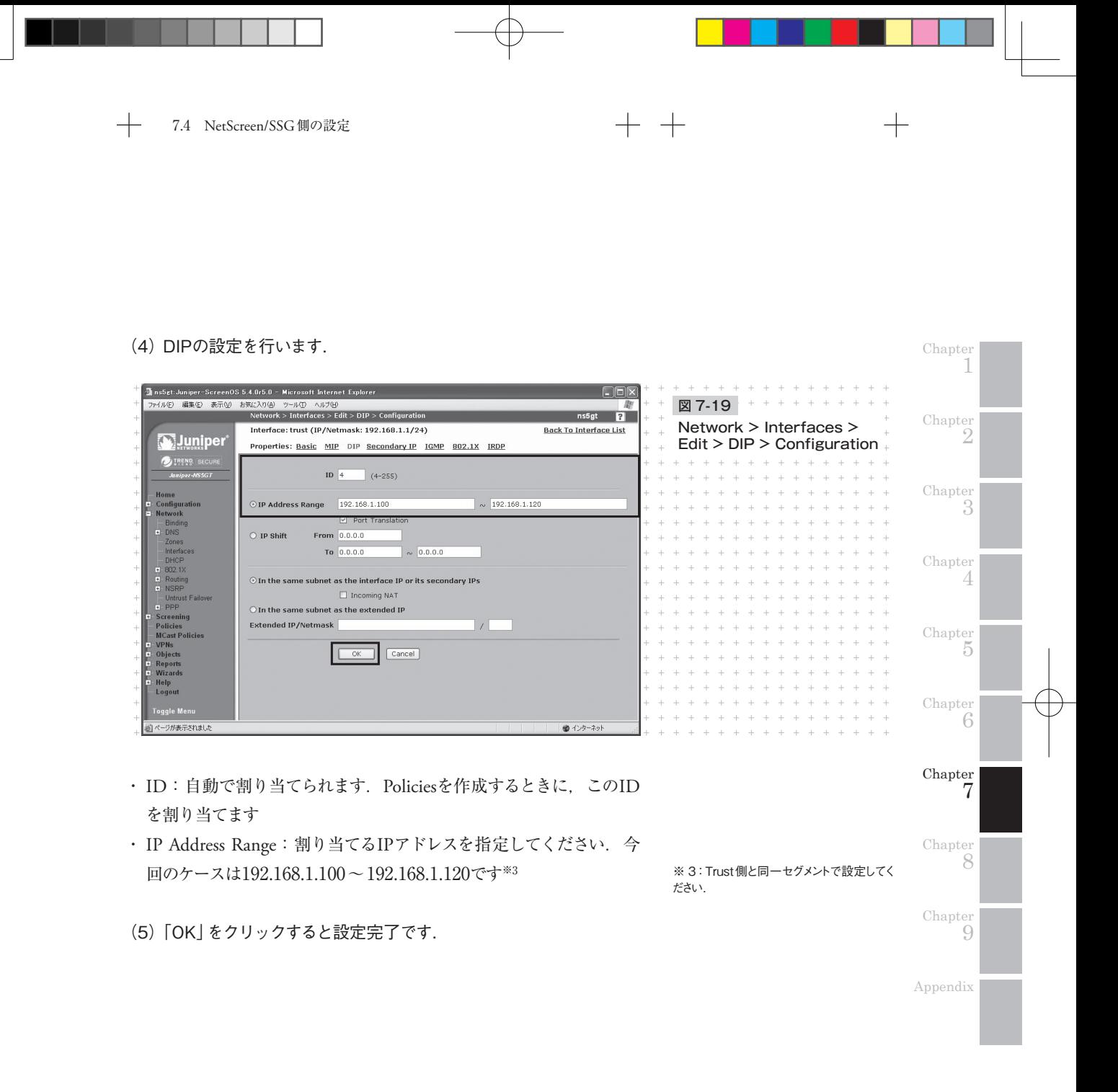

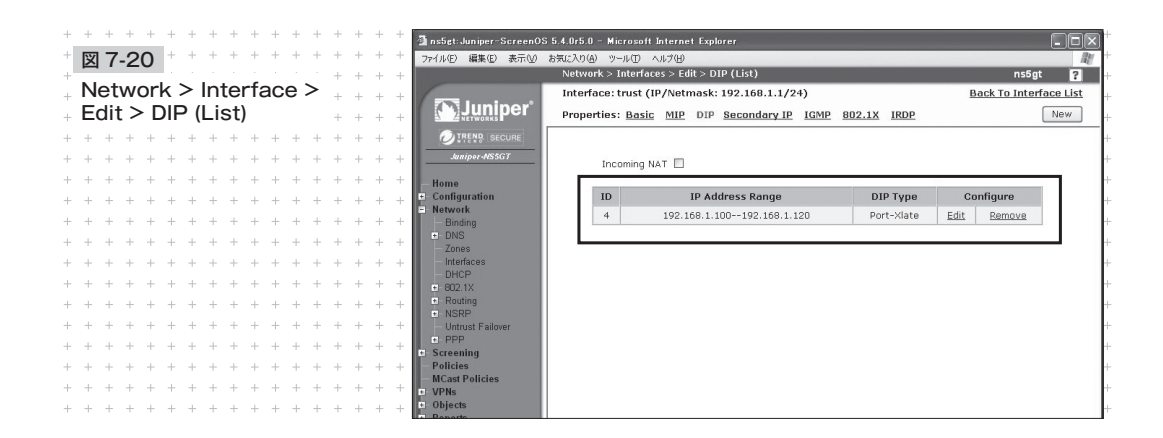

DIPが正しく設定されているかを確認してください.

#### **② ユーザの作成**

リモートアクセスを許可するユーザを作成します.

(1) メニューからObjects > Users > Localを開きます.

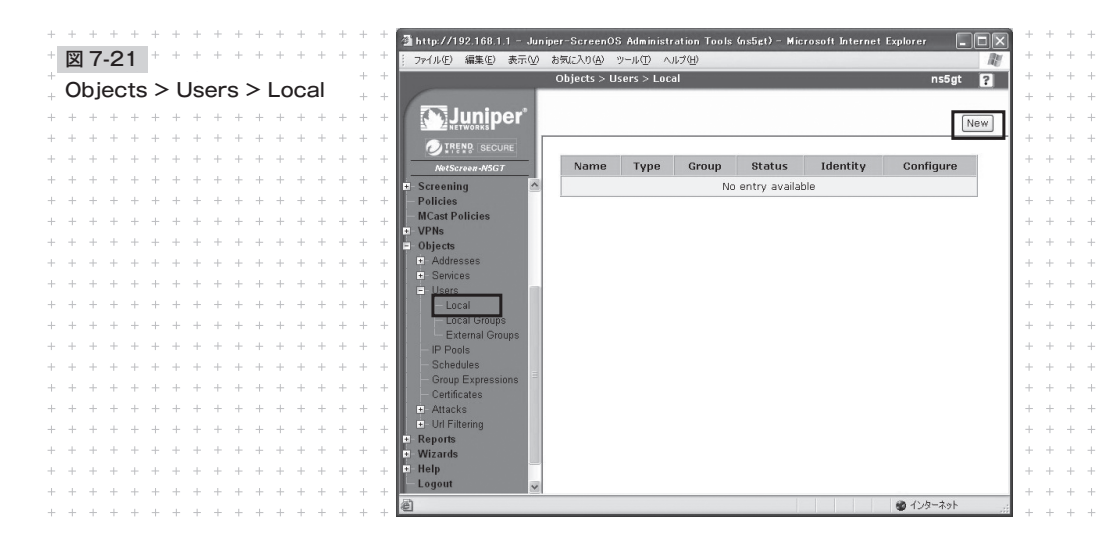

 $250 +$ 

 $+$ 

 $\hspace{.1cm} +$ 

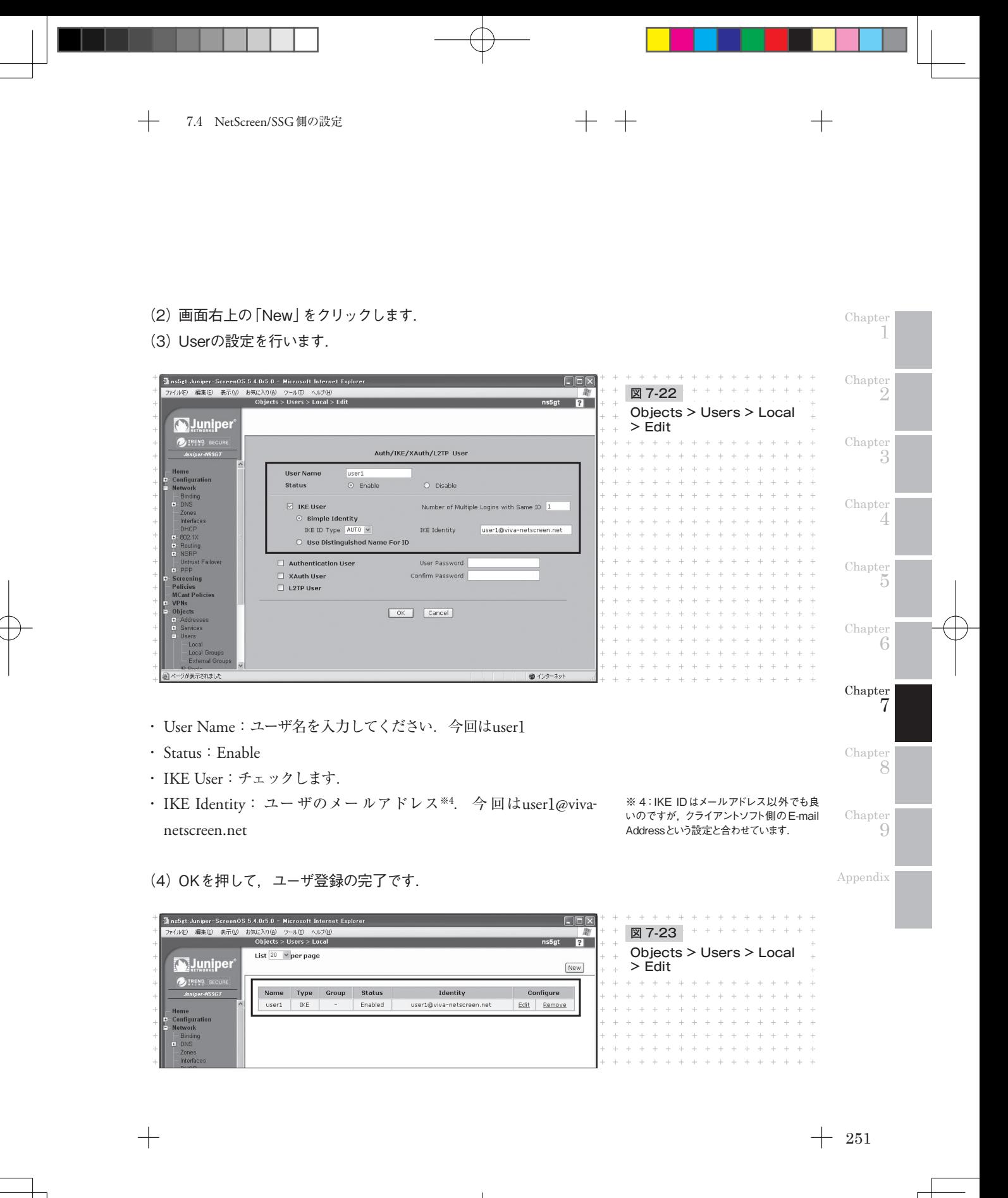

**┼ Chapter 7 第 7 章 ┼ ┼** リモートアクセスの設定

ユーザが正しく設定されているかを確認してください.

## **③ Phase1の設定**

(1) メニューからVPNs > AutoKey Advanced > Gatewayを開きます.

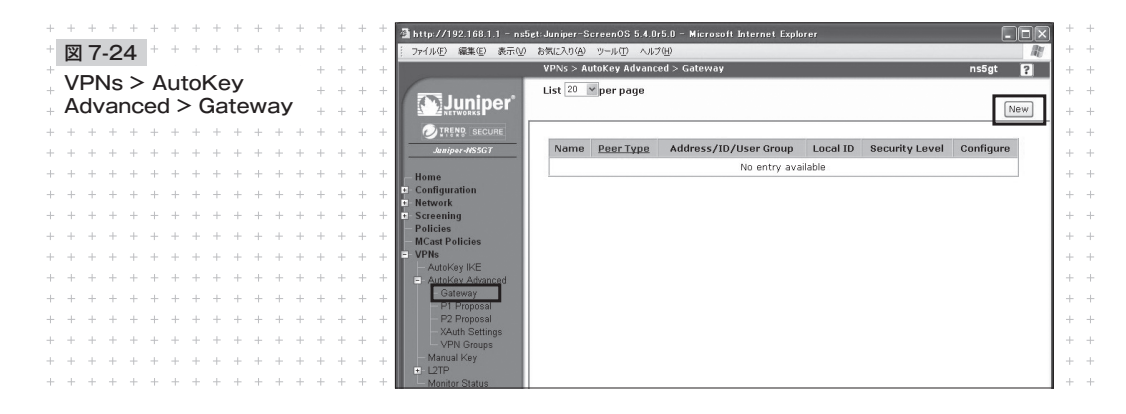

- (2) 画面右上の「New」をクリックします.
- (3) Gatewayの設定をします.

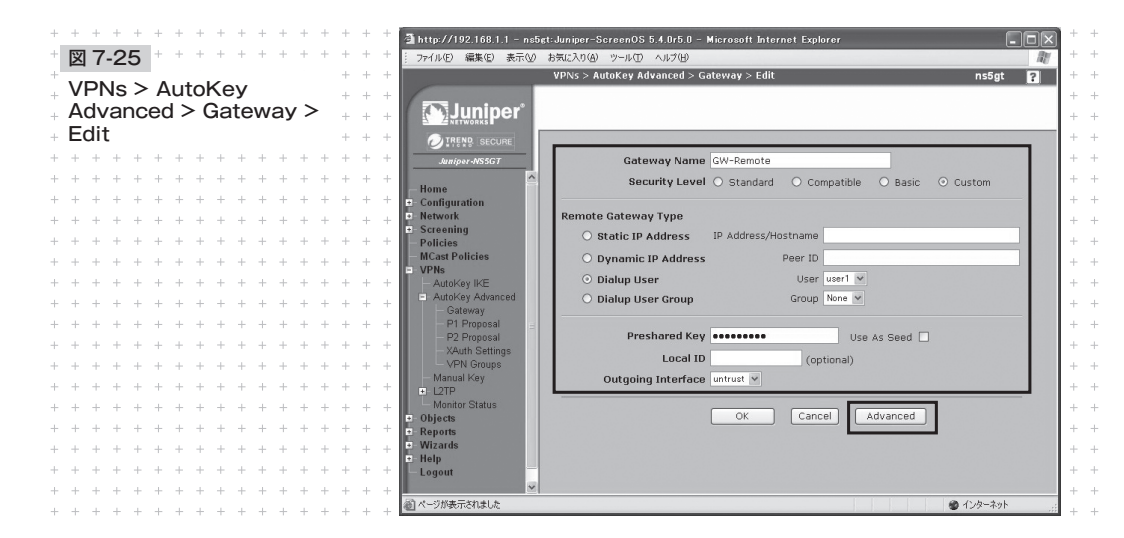

 $+$ 

 $\hspace{0.1mm} +$ 

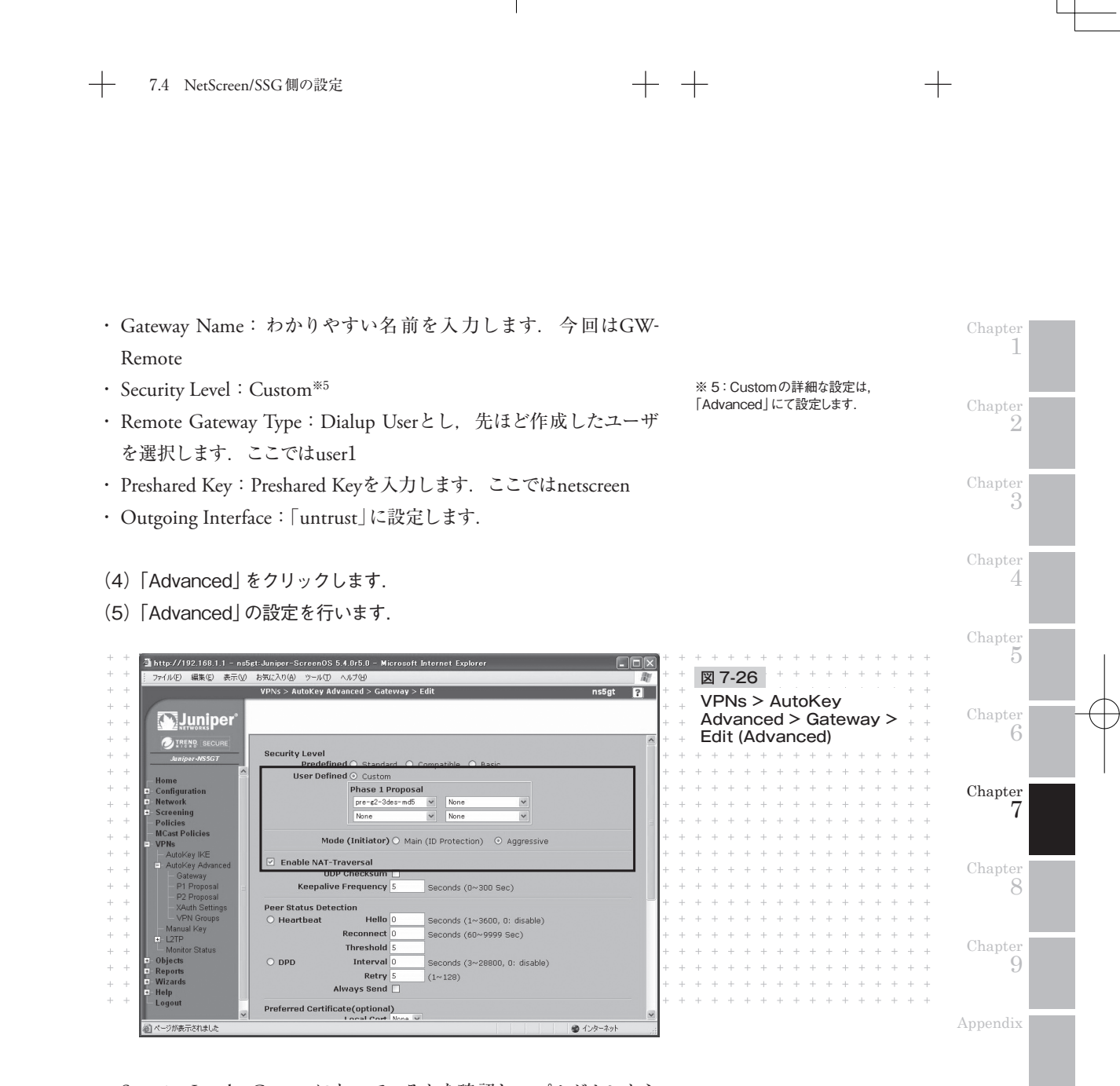

- · Security Level: Customになっているかを確認し、プルダウンから 「pre-g2-3des-md5」を選択
- Mode (Initiator): Aggressive
- ・ Enable NAT-Traversal:必要に応じてチェックを入れます※6

※ 6:詳しくは,後述する補足説明「NAT Traversalについて」にて説明します.

253

(6) 「Return」をクリックして前の画面に戻り,「OK」をクリックする と設定完了です.

 $+$ 

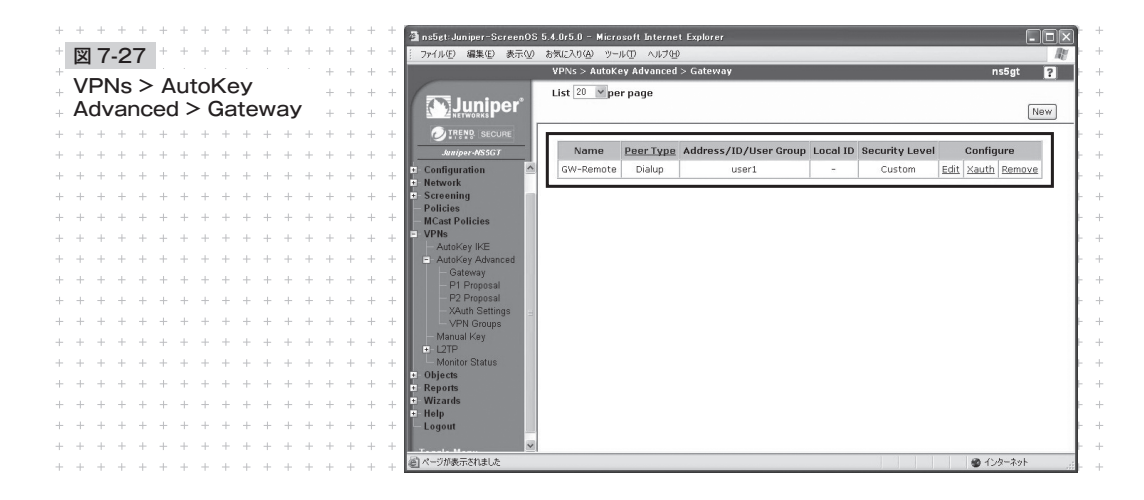

Gatewayが正しく設定されているかを確認してください.

## **④ Phase2の設定**

(1) メニューからVPNs > AutoKey IKEを開きます.

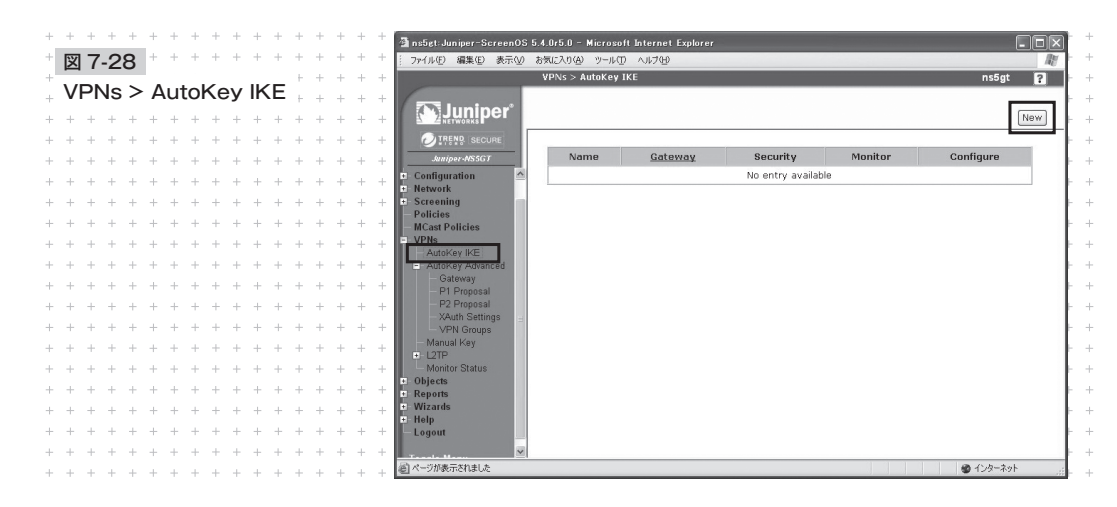

 $254 +$ 

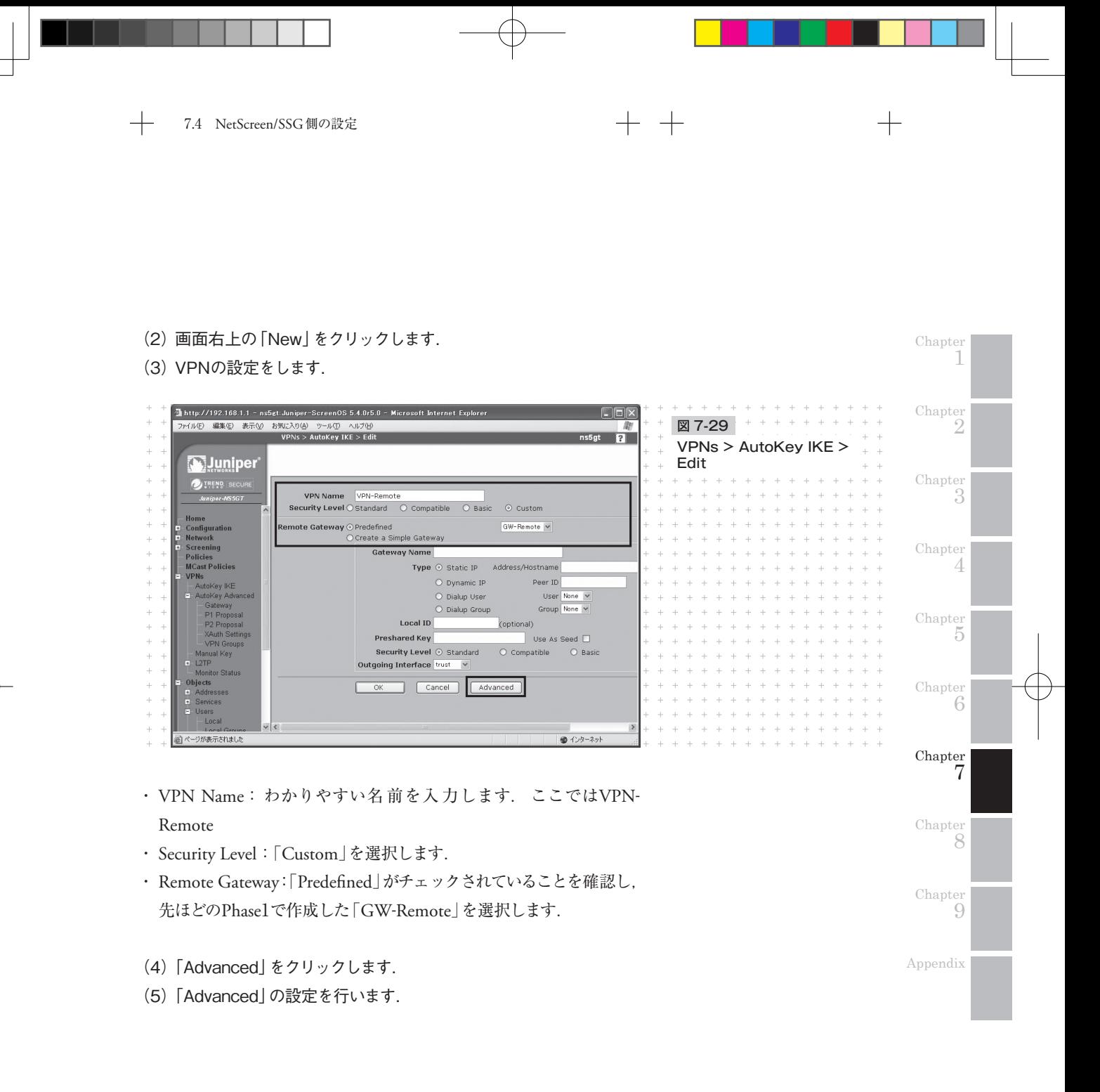

 $\hspace{0.1mm} +$ 

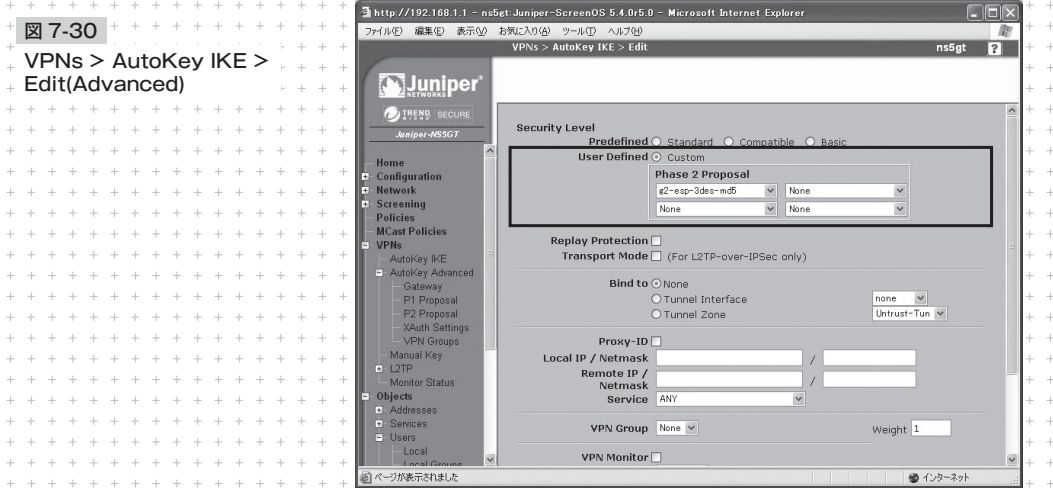

- ・ Security Level:「Custom」になっていることを確認します
- ・ Phase 2 Proposal:「g2-esp-3des-md5」を選択します
- (6) 「Return」をクリックして前の画面に戻り,「OK」をクリックする と設定完了です.

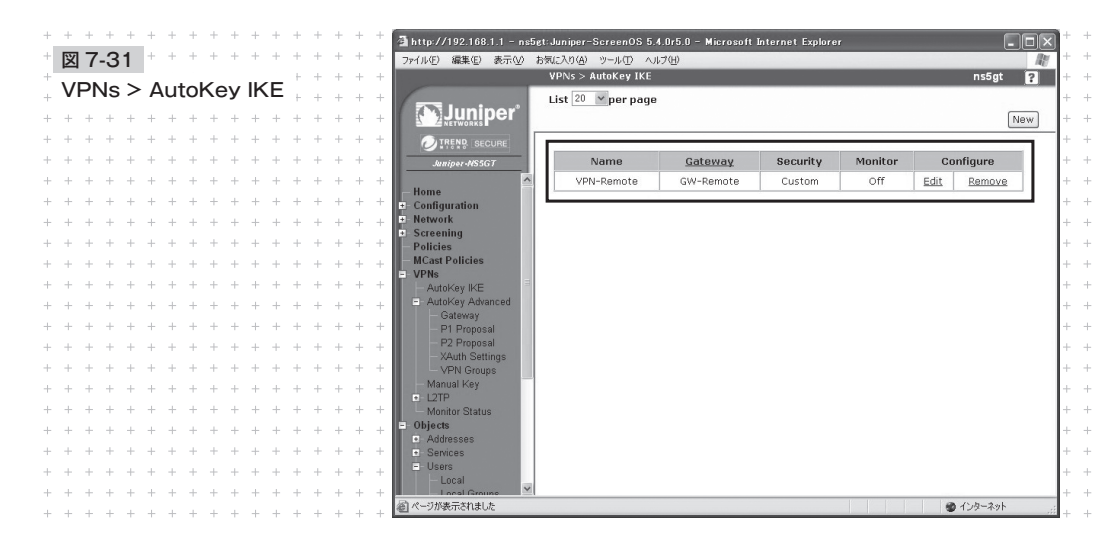

 $+$ 

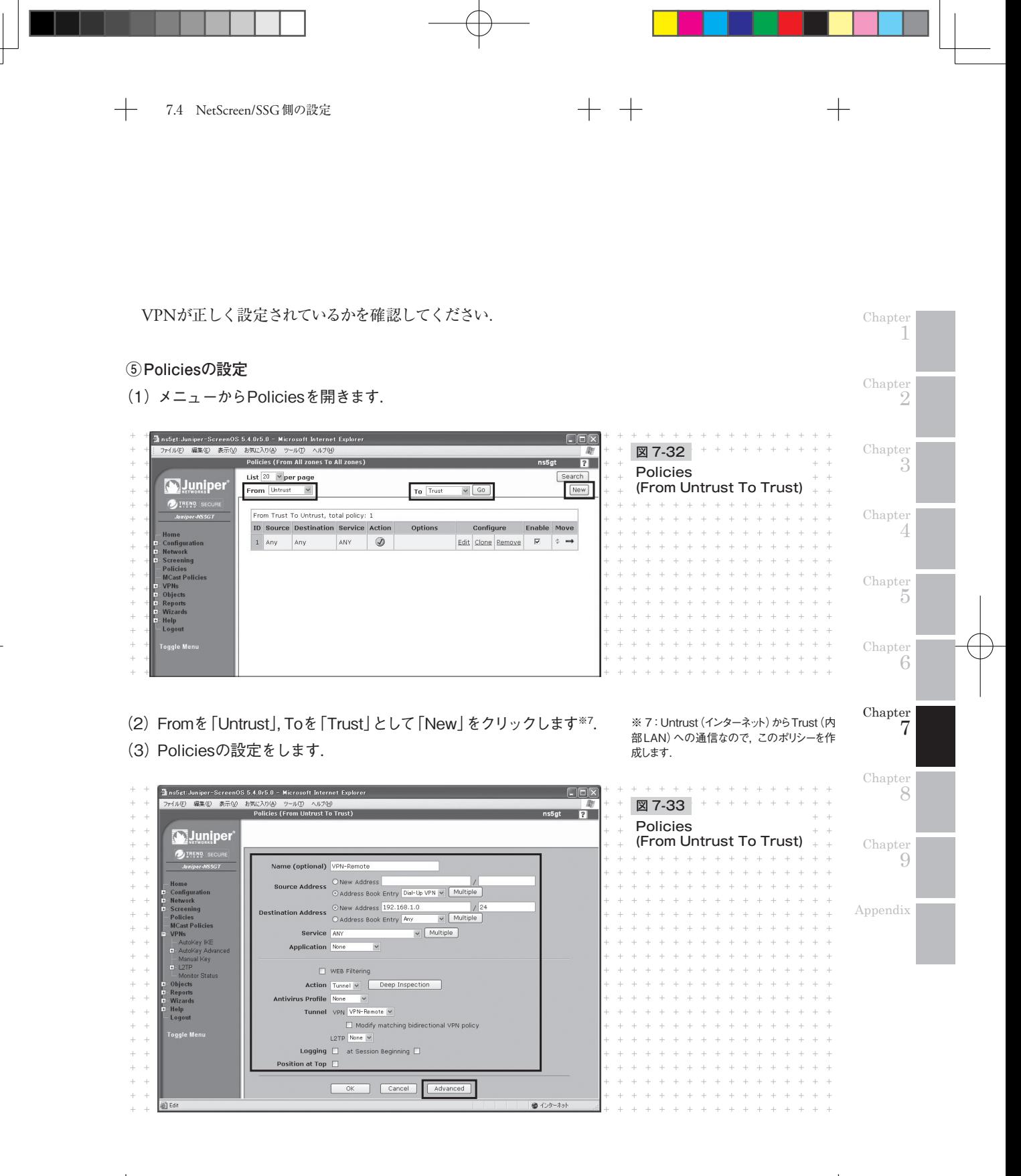

・ Name:わかりやすい名前を入力します(省略可能).今回はVPN-Remote

 $+$ 

- ・ Source Address:「Dial-Up VPN」を選択します
- ・ Destination Address:LANのセグメントを入 力します. 今 回は 192.168.1.0/24
- ・ Action:「Tunnel」を選択します
- ・ Tunnel:作成した「VPN-Remote」を選択します
- (4) 「Advanced」をクリックします.
- (5) NATの設定をします.

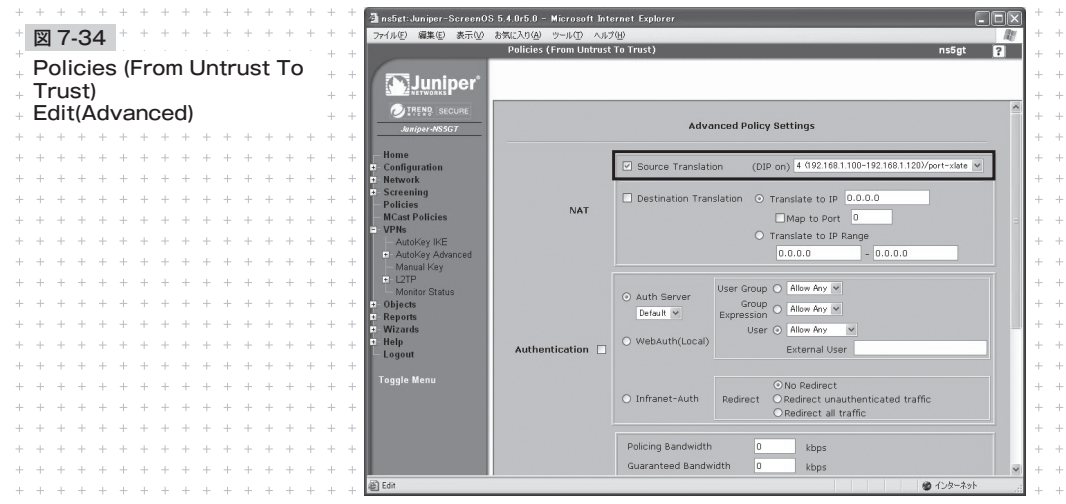

- ・ Source Translation:チェックを入れます
- ・(DIP On):先ほど作成したDIPを選択します.今回はIDが4の DIPです

 $258 +$ 

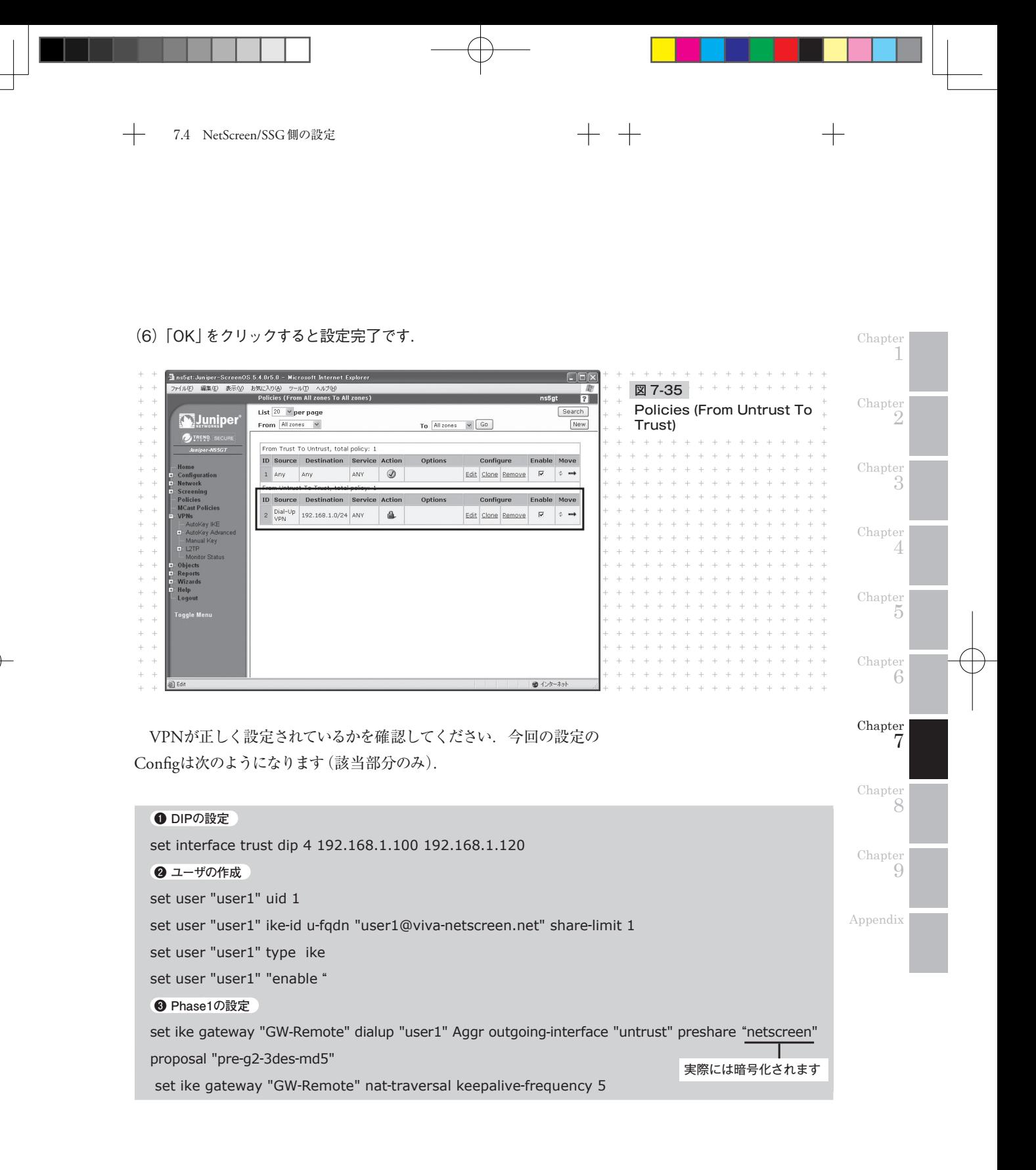

259

## **❹ Phase2の設定**

set vpn "VPN**-**Remote" gateway "GW**-**Remote" no**-**replay tunnel idletime 0 proposal "g2**-**esp**-**3desmd5"

### **❺ Policiesの設定**

set policy id 2 name "VPN**-**Remote" from "Untrust" to "Trust" "Dial**-**Up VPN" "192.168.1.0/24" "ANY" nat src dip**-**id 4 tunnel vpn "VPN**-**Remote" id 6

 $+$ 

┿